University of Anbar College of Engineering Dept. of Electrical Engineering

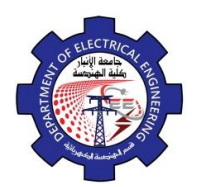

Engineering Drawing Yasir Abdulhafedh

## *3.* **Modify Commands**

After you have created some objects such as lines or circle they may needed to be rotated, moved, copied, scaled larger or smaller, etc., Such operations and others are performed by what is known as modify commands. There three ways to access to this which are:

 $\frac{1}{2}$  Move  $\left(\frac{1}{2}\right)$ 

1- Modify toolbar, also use modify pull down.

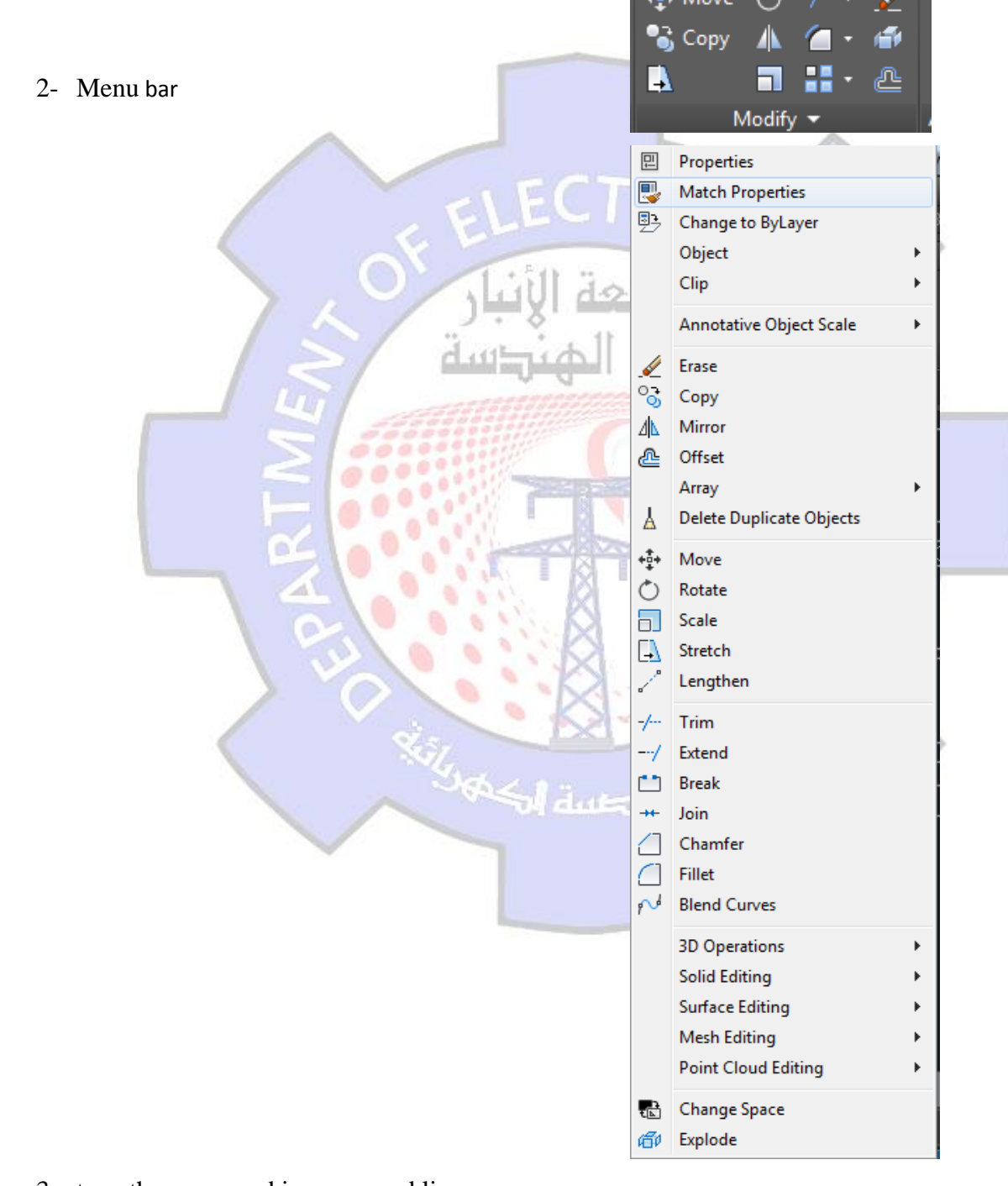

3- type the command in command line.

University of Anbar College of Engineering Dept. of Electrical Engineering

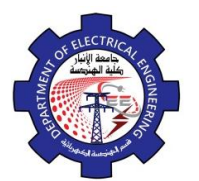

Engineering Drawing Yasir Abdulhafedh

## **3.1. Erase**

This command use to delete objects. Access the command from *1. Menu bar: Modify*  $\Rightarrow$  *Erase 2. Command line: Erase or E 3. Draw bar:*

*Command: Erase Select Objects:*

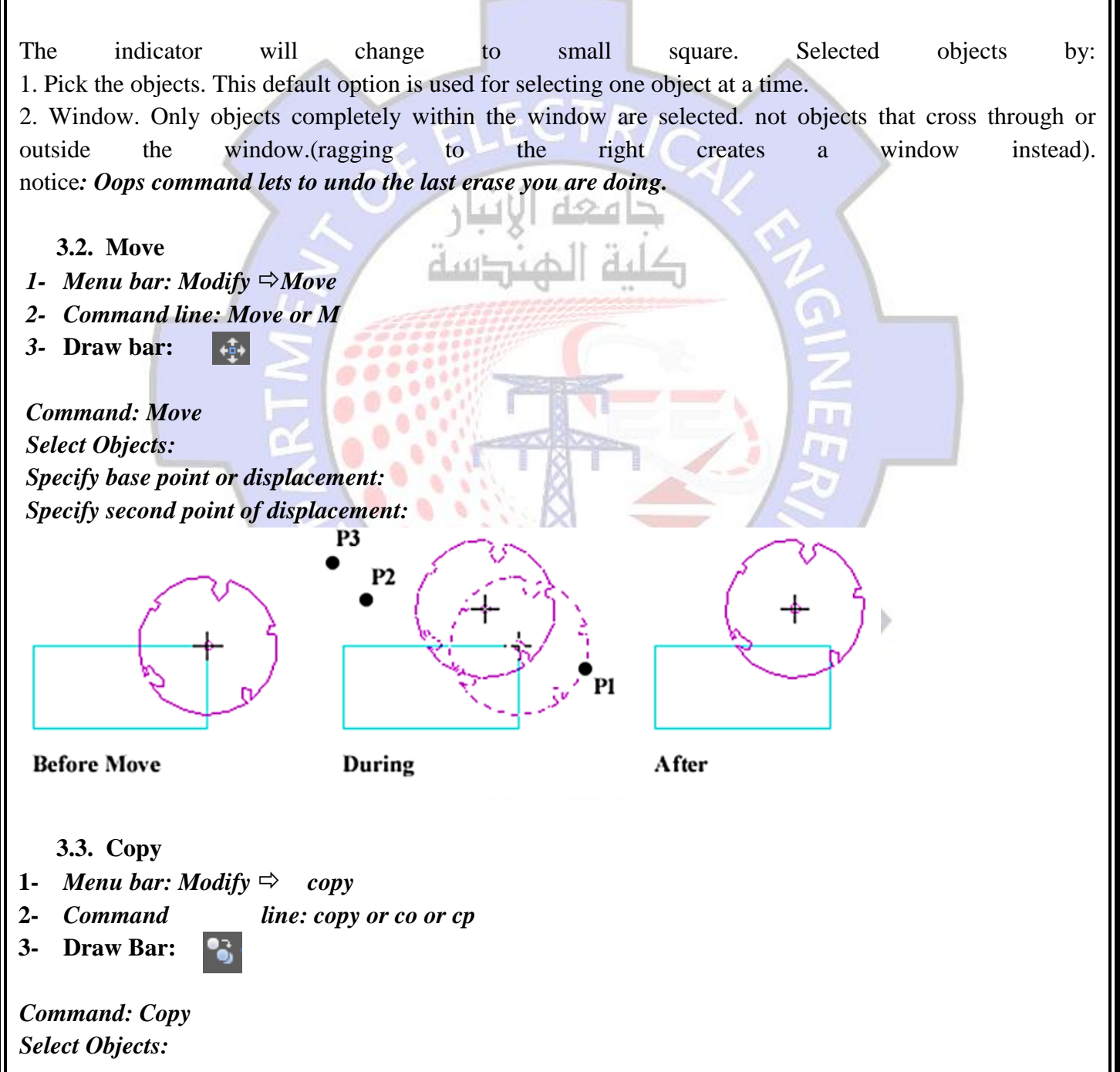

University of Anbar College of Engineering Dept. of Electrical Engineering

*Select objects:*

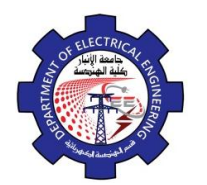

Engineering Drawing Yasir Abdulhafedh

*Specify base point or displacement or [Multiple]: Specify second point of displacement:* P3 P<sub>1</sub> **Before Copy After** During **3.4. Offset** This command use to draw object parallel to selected object by determine distance. **1-** *Menu bar: Modify*  $\Rightarrow$  *offset* **2-** *Command line: O* **3- Draw Bar:**  Æ *Command: Offset Specify offset distance or [through]: Select object to offset or <exit>: Specify point on side to offset:*  $0<sup>o</sup>$ P<sub>1</sub> Offset **Offsetting a Circle Offsetting a Line 3.5. Mirror** *1- Menu bar: Modify*  $\Rightarrow$  *Mirror 2- Command line: Mi 3-* **Draw Bar:** *Command: Mirror*